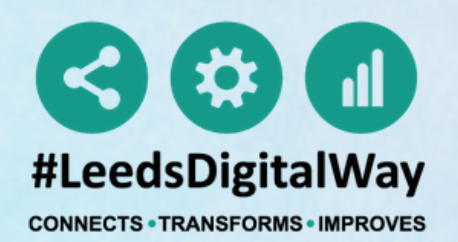

# **EMERGENCY DEPARTMENT Guide for Clinicians (#Alert significant - Creating and Sharing a Custom list)**

**NHS** 

**NHS Trust** 

**The Leeds** 

**Teaching Hospitals** 

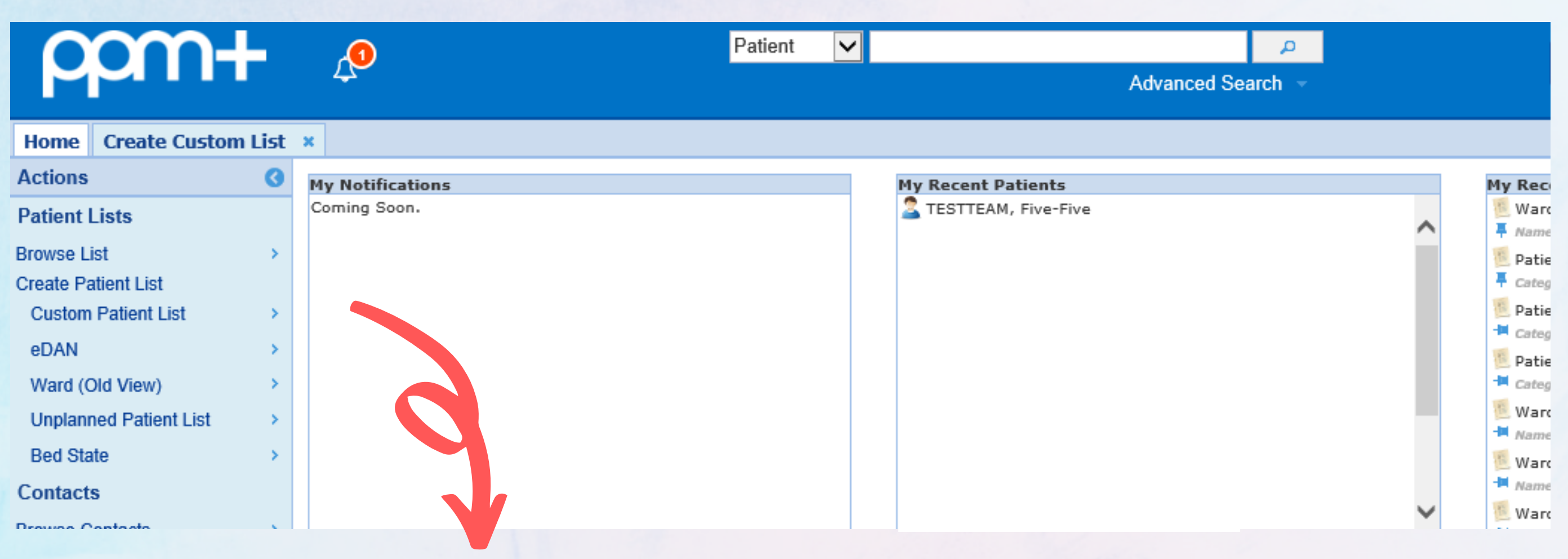

## From the PPM+ homepage click *Custom Patient List.*

For further information please contact: leedsth-tr.ImplementationTeam@nhs.net or call 0113 20 (60599)

### CREATING A CUSTOM PATIENT LIST

*Step 1*

*From the category dropdown list select Suspicious Findings (Radiology Investigation)* *Step 2*

*From the filter types select Type of Suspicious Findings*

*Step 3*

*Select Alert Significant*

ing

**Save** 

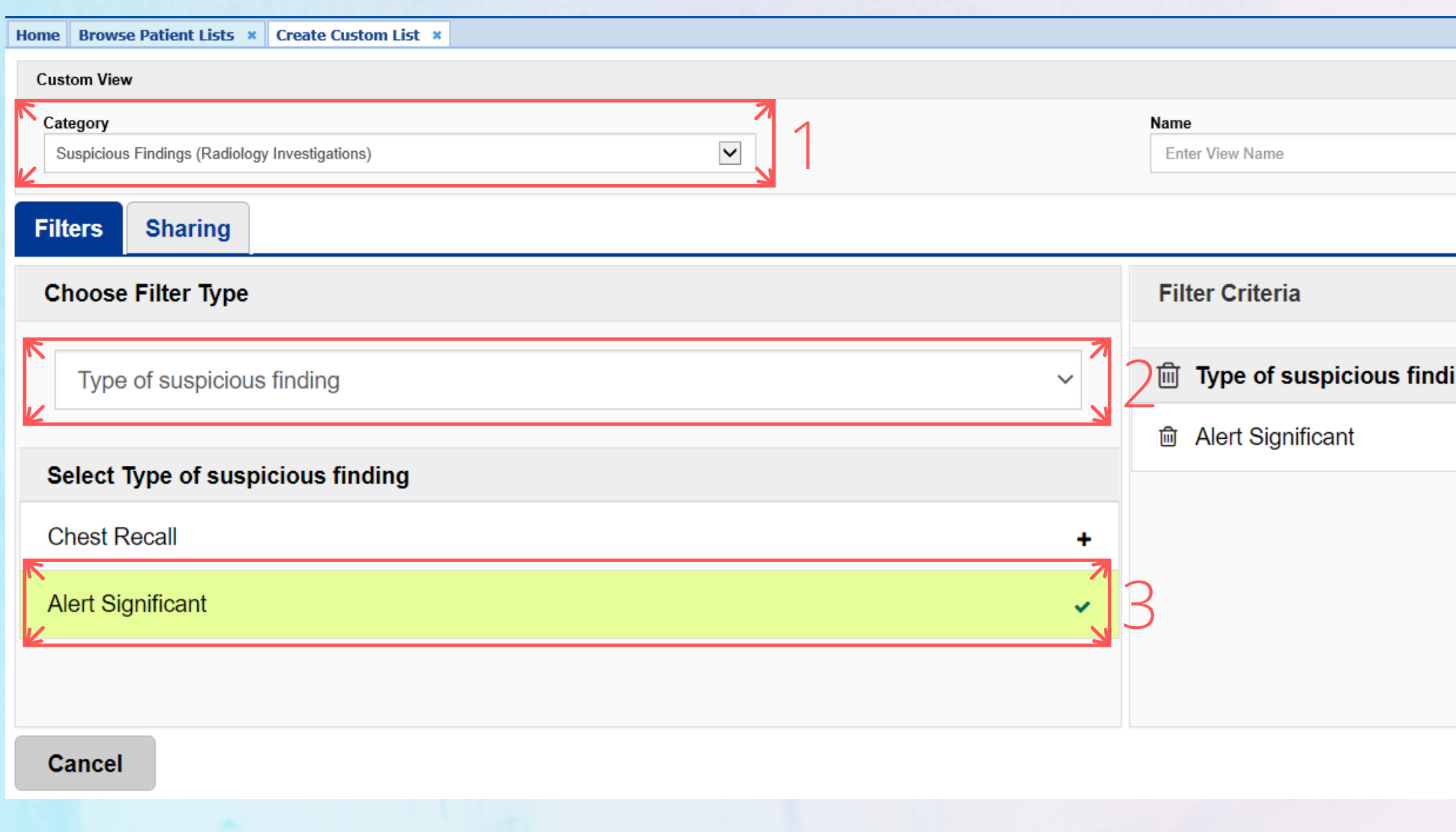

### CREATING A CUSTOM PATIENT LIST

*Step 4*

*From the filter types select Type of User*

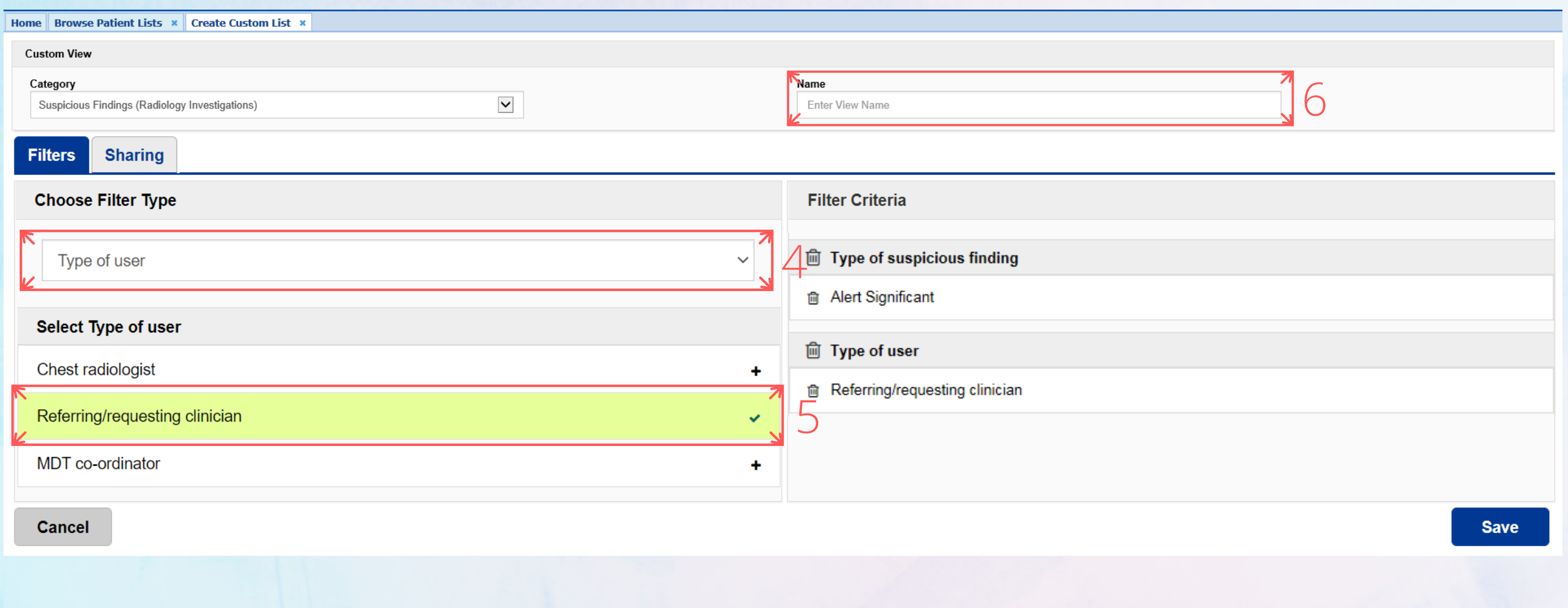

*Step 5*

*Select Referring/requesting clinician*

*Step 6 Enter a name for your list*

## CREATING A CUSTOM PATIENT LIST

*Step 7*

*From the category dropdown list select Main specialty of requesting clinician*

*Step 8*

*Select Accident & Emergency*

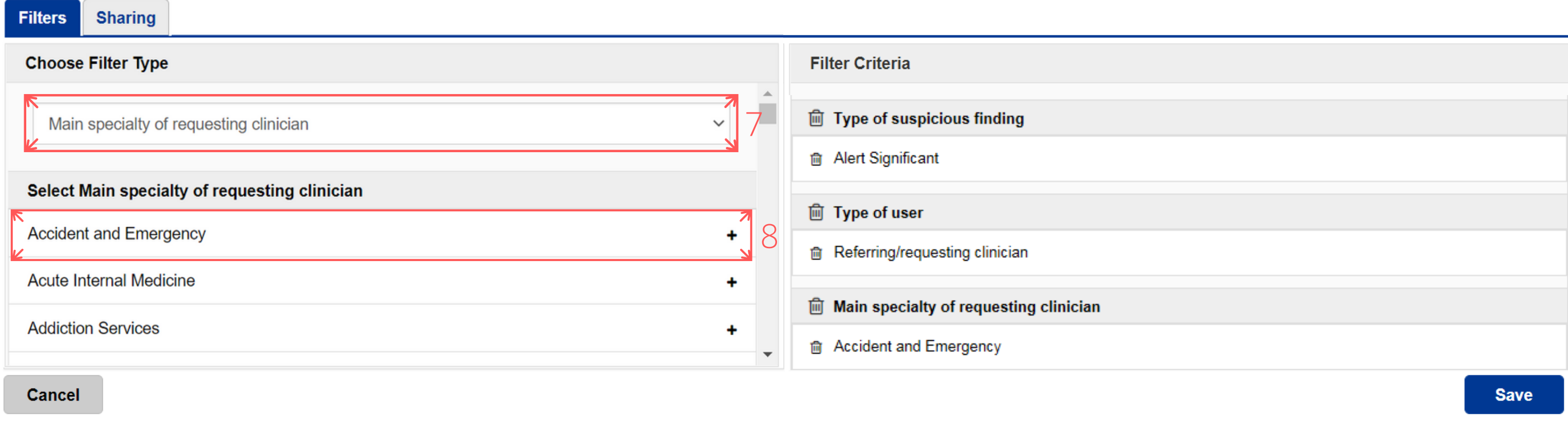

### **S H A R I N G A C U S T O M P A T I E N T L I S T**

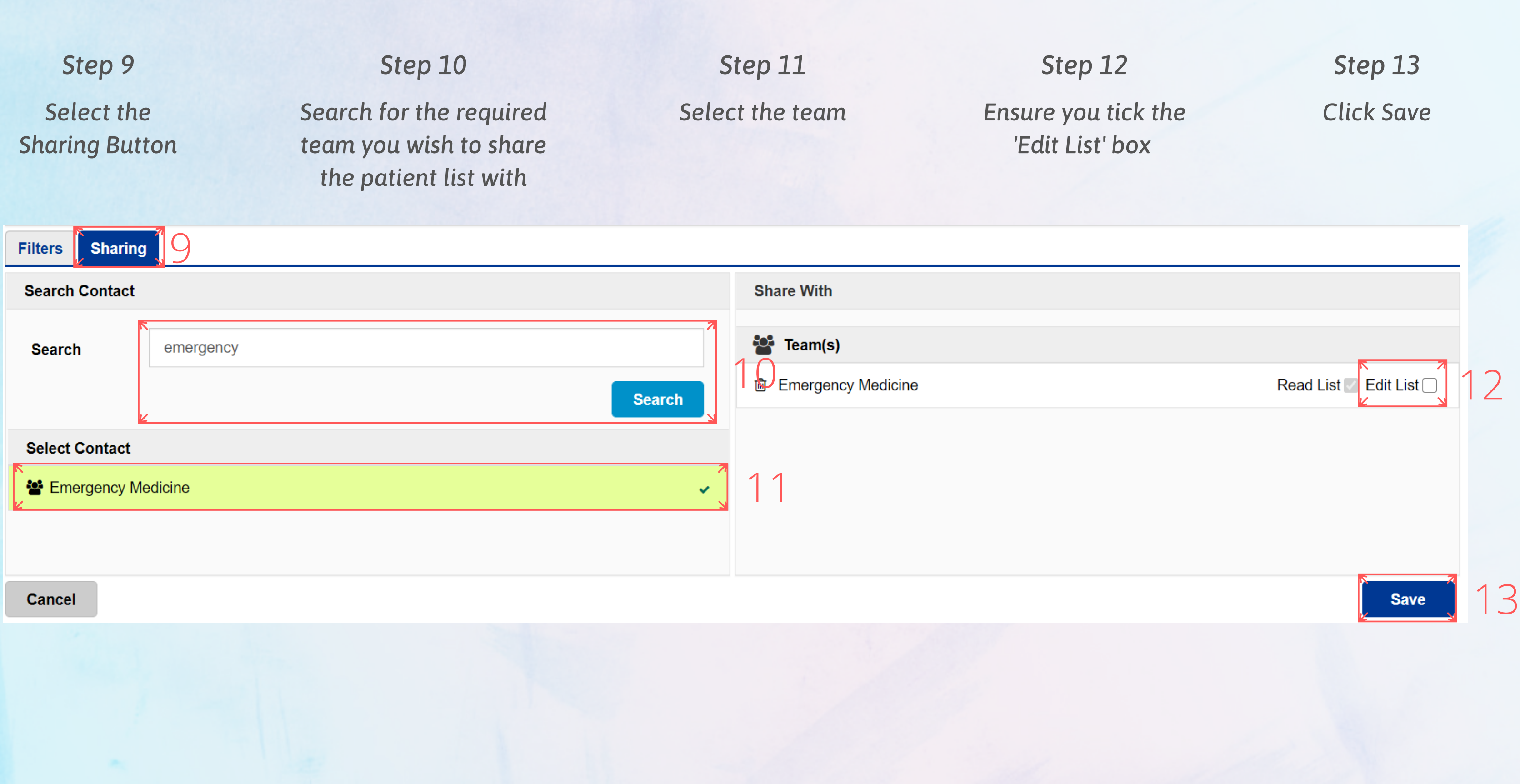

*From "My Custom Patient Lists", select the relevant list you want to view.*

![](_page_5_Picture_291.jpeg)

*Step 1*

*From your PPM+ Homepage, click on "Browse List".*

## **V I E W I N G A C U S T O M P A T I E N T L I S T**

*Step 2*

*From "Patients Lists" , select "Custom Patient Lists".*

*Step 3*

*From "Custom List Categories" , select "My Custom Patient Lists".*

### *Step 5*

*Once you have viewed the list, it will appear on "My Recent Lists" on the Homepage. You can pin it to fix it to the top of the list.*

![](_page_5_Picture_292.jpeg)

![](_page_5_Picture_293.jpeg)

**My Recent Lists** 

15:09

15:14

14:58

12:58

Investigations)

## **R E V I E W I N G A R A D I O L O G Y R E P O R T**

### *Step 1*

*Select the task for the patient you want to review from the task column.*

### *Step 2*

*The task will open for you to view the radiology report.*

![](_page_6_Picture_188.jpeg)

**Resolving Suspicious Finding Task** 

**BADGER, Testme (Mrs)** 

**Born 01-Jan-198** 

Address

Radiology Report

Requesting Clinician

**Text Result** 

DO NOT COMPLETE THE TASK UNTIL YOU HAVE COMPLETED ALL ACTIONS OR THE PATIENT WILL BE REMOVED FROM THE LIST

![](_page_6_Picture_189.jpeg)

*From your Custom List, click on the blue action arrow next to your selected patient's name, and click on Single Patient View.*

**Custom Patient List \***  $5 - 20$ Suspicious Findings (Radiology Investigations) @ **NHS Number** Age Tasks Action Patient **EDITESTPATIENT Seven 75y** 999 999 9522  $\vert$  1 **STEP Single Patient View**  $9y$ 4 (4 overdue) 999 999 9889 yone eMeds 999 999 9689 9y. 4 (1 due) yone. **Add Clinical Note**  $6(6$  overdue) 999 999 9522 **75y** Dictation (EPRO) 999 999 9522 **75y**  $6(6$  overdue) **Add Clinical Decreased** 

*Step 2*

![](_page_7_Picture_241.jpeg)

## TO REQUEST FURTHER INVESTIGATIONS **U S I N G I C E**

*Click on ICE Request to go to the patient's record in ICE OrderComms to request further investigations.*

![](_page_7_Picture_242.jpeg)

*From your custom list, click on the task box for your selected patient, this will open their Task. Or alternatively, click the blue action button next to the patient and select Launch Task.*

*Step 2*

*When completing the e-form:*

*If you select Yes or Not Applicable, the task will close taking the patient off the list.*

*If you select No, the patient will remain on the list.*

*Further Comments are mandatory when selecting Yes or Not Applicable.*

*Once the form is submitted, a copy of this information will be available in the Single Patient View.*

![](_page_8_Picture_246.jpeg)

### **C O M P L E T I N G A T A S K**

*Locate the task you wish to withdraw and click on the red withdraw button.*

### *Step 3*

### **W I T H D R A W I N G A T A S K (If a task has been submitted in error)**

*A withdraw box will appear asking you to enter a reason why the document is being withdrawn. Enter a reason and click withdraw. The patient will now appear back on the list as an active task.*

![](_page_9_Picture_7.jpeg)

![](_page_9_Picture_234.jpeg)

### Withdraw

Are you sure you want to permanently withdraw, but not delete, the following document from this patient's record?

If yes, please enter a reason why this document is being withdrawn.

Submitted in error.

![](_page_9_Figure_14.jpeg)

### *Step 1*

*Search for the patient and open their single patient view.*